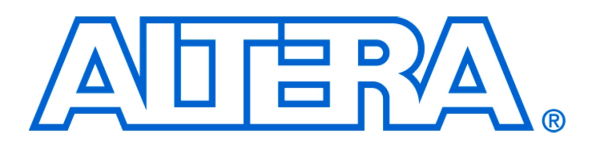

Introduction to Simulation of VHDL Designs

# **1 Introduction**

An effective way of determining the correctness of a logic circuit is to simulate its behavior. This tutorial provides an introduction to such simulation using Altera's University Program Simulation Tools, called *Qsim* and the *Vector Waveform Editor*.

The simulation tools are used as part of the Quartus II CAD system, and they are intended for students who are taking a course in logic circuit design. The tutorial shows how these tools can be used to perform functional simulation of a circuit specified in VHDL. Only a very basic understanding of VHDL is needed for this purpose.

#### Contents:

- Qsim Installation
- Design Project
- Creating Waveforms for Simulation
- Simulation
- Making Changes and Resimulating
- Concluding Remarks

The Qsim tool is available for use with Altera's Quartus II software version 10.1 or later. It allows the user to apply inputs to the designed circuit, usually referred to as *test vectors*, and to observe the outputs generated in response. The Qsim tools include a graphical interface for creating the input waveforms.

In this tutorial, the reader will learn about:

- Test vectors needed to test the designed circuit
- Using Qsim to draw test vectors
- Functional simulation, which is used to verify the functional correctness of a synthesized circuit

This tutorial is aimed at the reader who wishes to simulate circuits defined by using the VHDL hardware description language. An equivalent tutorial is available for the user who prefers the Verilog language.

## **2 Installing the Qsim Tools**

To use the Qsim tools, it is first necessary to install the Quartus II CAD system, version 10.1 or later. The Quartus II software is available in the Download Center of Altera's web site. To install the Qsim tools, navigate to Altera's University Program web pages. These pages can be accessed from Altera's home page at *www.altera.com*, by clicking on Training > University Program. On the left side of the page click on Software, and then select University Program Installer. Download this software and install it on your computer.

<span id="page-1-0"></span>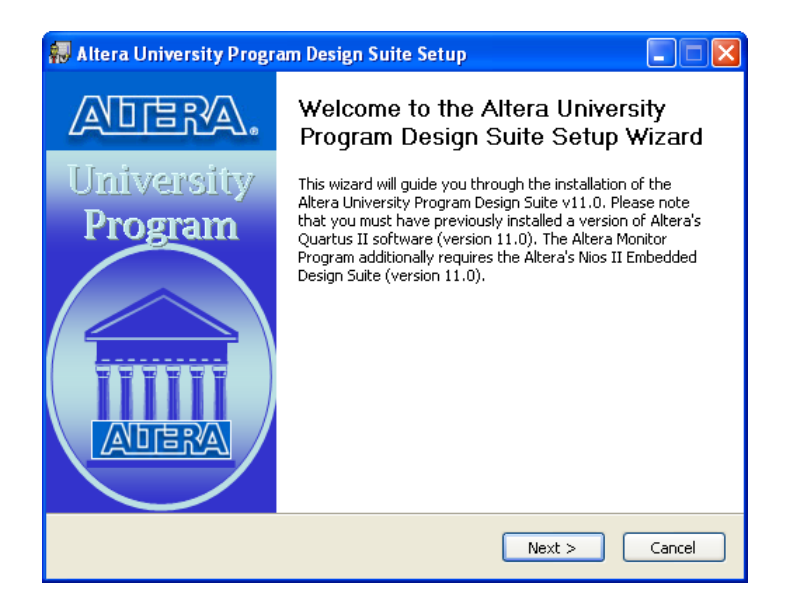

Figure 1. Altera University Program installer setup.

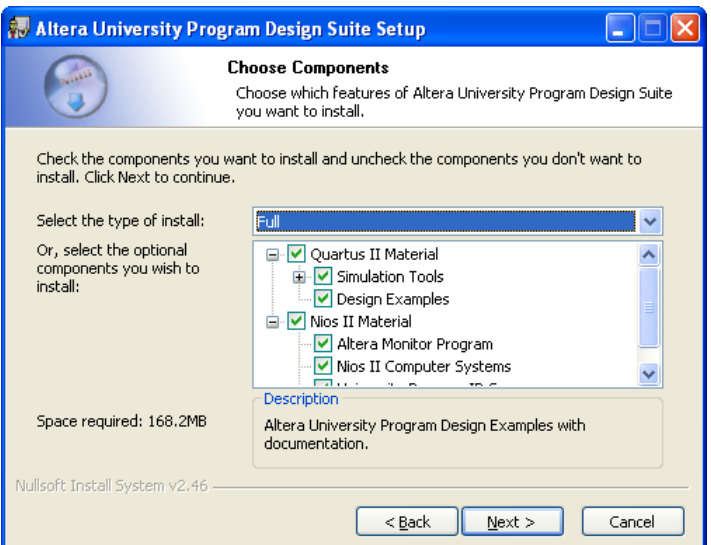

<span id="page-2-0"></span>Figure 2. Selecting the Simulations Tools component.

### **3 Design Project**

To illustrate the simulation process, we will use a very simple logic circuit that implements the majority function of three inputs,  $x_1$ ,  $x_2$  and  $x_3$ . The circuit is defined by the expression

$$
f(x_1, x_2, x_3) = x_1 x_2 + x_1 x_3 + x_2 x_3
$$

In VHDL, this circuit can be specified as follows:

LIBRARY ieee; USE ieee.std\_logic\_1164.all ENTITY majority3 IS PORT( x1, x2, x3 : IN STD\_LOGIC; f : OUT STD\_LOGIC; ); END majority3; ARCHITECTURE majority3\_rtl OF majority3 IS BEGIN  $f \leq (x1 \text{ AND } x2) \text{ OR } (x1 \text{ AND } x3) \text{ OR } (x2 \text{ AND } x3);$ END majority3\_rtl;

Enter this code into a file called *majority.vhd*.

The desired circuit has to be first implemented in a Quartus II project. To do so, create a new directory (folder) for the Quartus II project, and for consistence with the description in this tutorial call it *simulator\_intro*. Copy the file *majority.vhd* into this directory. Then, create a Quartus II project and call it *majority3*. Compile your design.

Select Start > All Programs > Altera > University Program > Simulation Tools > QSim to open the Qsim tools, which will display the window in Figure [3.](#page-3-0) In the displayed window select File > Open Project, which leads to the pop-up window in Figure [4.](#page-4-0) Here, choose the Quartus II project that you created. This is done by selecting the file *majority3.qpf* as shown in the figure. Note that the suffix *.qpf* stands for "quartus project file".

<span id="page-3-0"></span>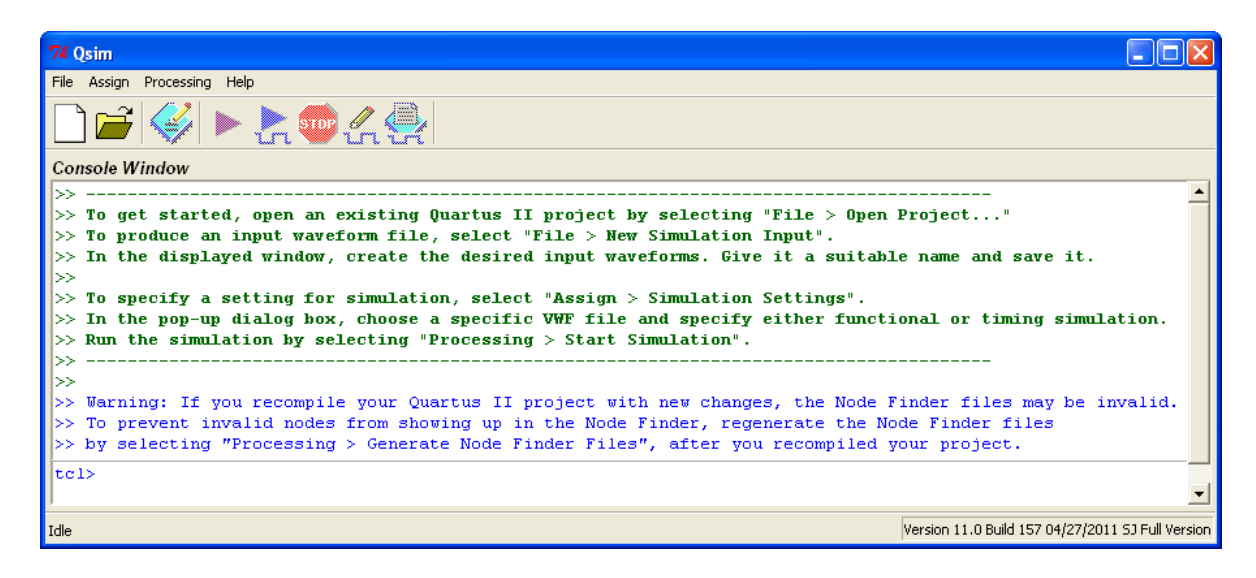

Figure 3. The Qsim window.

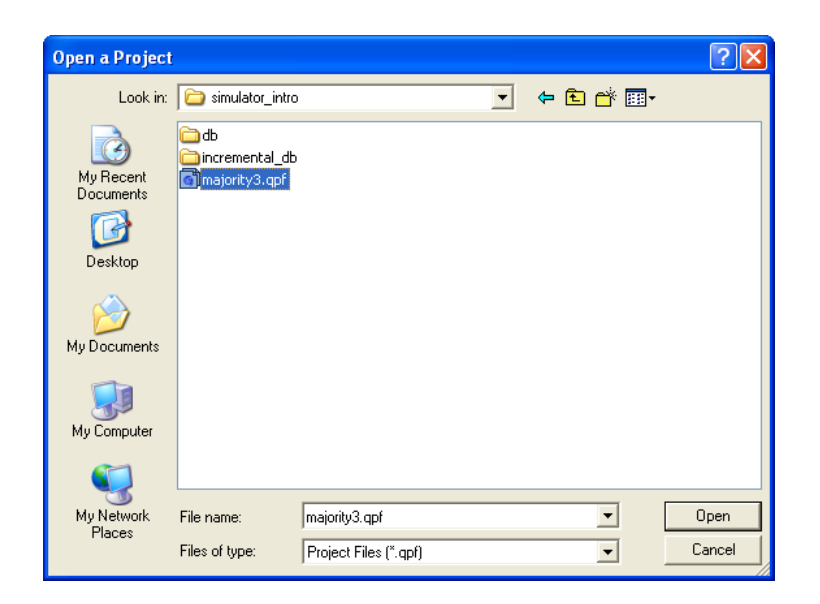

Figure 4. Choosing the existing Quartus II project.

## **4 Creating Waveforms for Simulation**

To create test vectors for your design, select the Qsim command File > New Simulation Input File. This command opens the Waveform Editor tool, shown in Figure [5,](#page-4-1) which allows you to specify the desired input waveforms.

<span id="page-4-0"></span>

|      |                       | Simulation Waveform Editor - [Waveform.vwf] |          |   |  |            |  |  |  |          |           |  |          |              |  |  |        |          |  |  |            |      |       |          |  |          |
|------|-----------------------|---------------------------------------------|----------|---|--|------------|--|--|--|----------|-----------|--|----------|--------------|--|--|--------|----------|--|--|------------|------|-------|----------|--|----------|
| File | Edit<br>View          | ☞<br>Help                                   |          |   |  |            |  |  |  |          |           |  |          |              |  |  |        |          |  |  |            |      |       |          |  |          |
|      |                       |                                             |          |   |  |            |  |  |  |          |           |  |          |              |  |  |        |          |  |  |            |      |       |          |  |          |
|      | Master Time Bar: 0 ps |                                             |          | ▸ |  | Pointer:   |  |  |  |          | Interval: |  |          |              |  |  | Start: |          |  |  |            | End: |       |          |  |          |
|      | Name                  | Value at                                    | $ 0 $ ps |   |  | $160.0$ ns |  |  |  | 320.0 ns |           |  | 480.0 ns |              |  |  |        | 640.0 ns |  |  | $800.0$ ns |      |       | 960.0 ns |  |          |
|      |                       | 0 <sub>ps</sub>                             | D ps     |   |  |            |  |  |  |          |           |  |          |              |  |  |        |          |  |  |            |      |       |          |  |          |
|      |                       |                                             |          |   |  |            |  |  |  |          |           |  |          |              |  |  |        |          |  |  |            |      |       |          |  |          |
|      |                       |                                             |          |   |  |            |  |  |  |          |           |  |          |              |  |  |        |          |  |  |            |      |       |          |  |          |
|      |                       |                                             |          |   |  |            |  |  |  |          |           |  |          |              |  |  |        |          |  |  |            |      |       |          |  |          |
|      |                       |                                             |          |   |  |            |  |  |  |          |           |  |          |              |  |  |        |          |  |  |            |      |       |          |  |          |
|      |                       |                                             |          |   |  |            |  |  |  |          |           |  |          |              |  |  |        |          |  |  |            |      |       |          |  |          |
|      |                       |                                             |          |   |  |            |  |  |  |          |           |  |          | <b>TITLE</b> |  |  |        |          |  |  |            |      |       |          |  |          |
|      |                       |                                             |          |   |  |            |  |  |  |          |           |  |          |              |  |  |        |          |  |  |            |      | $0\%$ |          |  | 00:00:00 |

<span id="page-4-1"></span>Figure 5. The Waveform Editor window.

For our simple circuit, we can do a complete simulation by applying all eight possible valuations of the input signals  $x_1, x_2$  and  $x_3$ . The output *f* should then display the logic values defined by the truth table for the majority function.

We will run the simulation for 800 ns; so, select Edit > Set End Time in the Waveform Editor and in the pop-up window that will appear specify the time of 800 ns, and click OK. This will adjust the time scale in the window of Figure [5.](#page-4-1)

Before drawing the input waveforms, it is necessary to locate the desired signals in the implemented circuit. In FPGA jargon, the term "node" is used to refer to a signal in a circuit. This could be an input signal (input node), output signal (output node), or an internal signal. For our task, we need to find the input and output nodes. This is done by using a utility program called the Node Finder.

In the Waveform Editor window, select Edit > Insert > Insert Node or Bus. In the pop-up window that appears, which is shown in Figure [6,](#page-5-0) click on Node Finder.

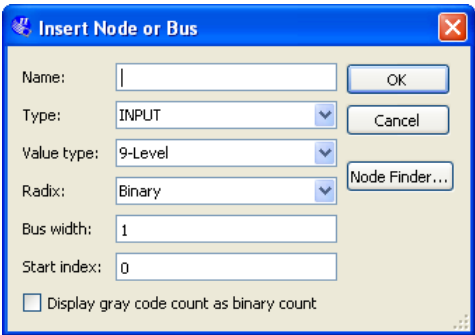

<span id="page-5-0"></span>Figure 6. The Insert Node or Bus dialog.

The Node Finder window is presented in Figure [7.](#page-6-0) A filter is used to identify the nodes of interest. In our circuit, we are only interested in the nodes that appear on the *pins* (i.e. external connections) of the FPGA chip. Hence, the filter setting should be Pins: all. Click on List, which will display the nodes as indicated in the figure. In a large circuit there could be many nodes displayed. We need to select the nodes that we wish to observe in the simulation. This is done by highlighting the desired nodes and clicking on the > button. Select the nodes labeled *x1*, *x2*, *x3*, and *f*, which will lead to the image in Figure [8.](#page-6-1) Click OK in this window and also upon return to the window in Figure [6.](#page-5-0) This returns to the Waveform Editor window, with the selected signals included as presented in Figure [9.](#page-7-0)

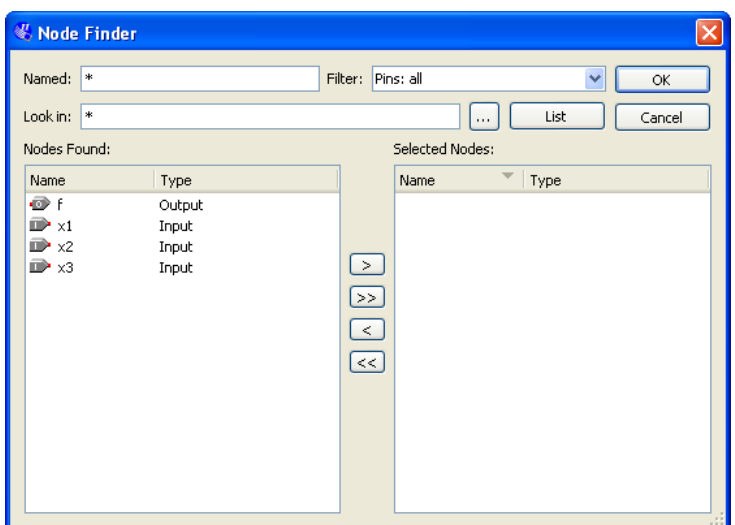

<span id="page-6-0"></span>Figure 7. The Node Finder dialog.

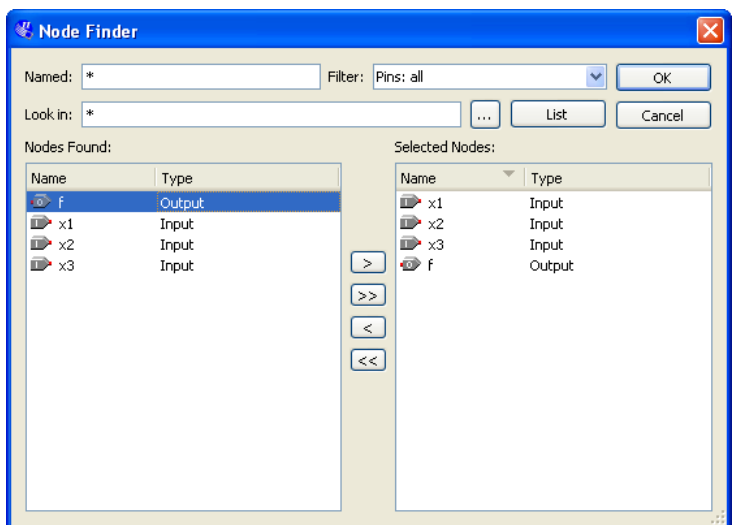

<span id="page-6-1"></span>Figure 8. The selected signals.

Observe that in Figure [9](#page-7-0) all input signals are at logic level 0. The output, *f* is shown as undefined. Next, we have to draw the input waveforms. Then, we will simulate the circuit, which will produce the output waveform.

To make it easier to draw the input waveforms, the Waveform Editor displays dashed grid lines. The spacing of the grid lines can be adjusted by selecting Edit > Grid Size, and in the pop-up box in Figure [10](#page-7-1) specifying the desired size. The spacing of grid lines in Figure [9](#page-7-0) is 10 ns. Another convenience in drawing is to have transitions of a waveform snap on grid lines. This feature is activated by clicking on the Snap to Grid icon  $\equiv$ .

|      |                       |                 | Simulation Waveform Editor - [majority3.vwf]* |                  |                   |          |          |          |
|------|-----------------------|-----------------|-----------------------------------------------|------------------|-------------------|----------|----------|----------|
| File | Edit<br>View          | Help <i>导</i>   |                                               |                  |                   |          |          |          |
|      |                       |                 | P B B B X B A 三汇汇票 X B X X B   国际             |                  |                   |          |          |          |
|      | Master Time Bar: 0 ps |                 | ٠                                             | Pointer: 2.58 ns | Interval: 2.58 ns | Start:   | End:     |          |
|      |                       | Value at        | 0 <sub>ps</sub>                               | $160.0$ ns       | 320.0 ns          | 480.0 ns | 640.0 ns | 800.0 ns |
|      | Name                  | 0 <sub>ps</sub> | p <sub>ps</sub>                               |                  |                   |          |          |          |
| D    | $-x1$                 | BO.             |                                               |                  |                   |          |          |          |
| D    | $\times 2$            | BO.             |                                               |                  |                   |          |          |          |
| D    | x3                    | BO.             |                                               |                  |                   |          |          |          |
| ō    |                       | BX              |                                               |                  |                   |          |          |          |
|      |                       |                 |                                               |                  | THE <sub>1</sub>  |          |          |          |
|      |                       |                 |                                               |                  |                   |          | $0\%$    | 00:00:00 |

<span id="page-7-0"></span>Figure 9. Signals in the Waveform Editor window.

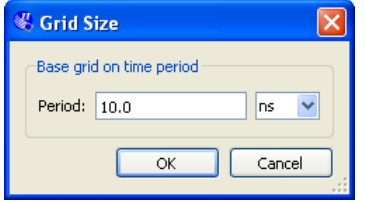

<span id="page-7-1"></span>Figure 10. Specifying the grid spacing.

Input waveforms can be drawn in different ways. The most straightforward way is to indicate a specific time range and specify the value of a signal. To illustrate this approach, click the mouse on the *x1* waveform near the 400-ns point and then drag the mouse to the 800-ns point. The selected time interval will be highlighted in blue, as depicted in Figure [11.](#page-8-0) Change the value of the waveform to 1 by clicking on the Forcing High (1) icon  $\frac{1}{1}$ , as illustrated in Figure [12.](#page-8-1)

#### INTRODUCTION TO SIMULATION OF VHDL DESIGNS

|           |                       | Simulation Waveform Editor - [majority3.vwf]* |                 |                   |                    |                      |          |                  |
|-----------|-----------------------|-----------------------------------------------|-----------------|-------------------|--------------------|----------------------|----------|------------------|
| File      | Edit<br>View          | - Help ©                                      |                 |                   |                    |                      |          |                  |
|           |                       | <b>A @ 太阳山三江西盟 XE XE XE XE   副联</b>           |                 |                   |                    |                      |          |                  |
|           | Master Time Bar: 0 ps |                                               | $\mathbf{r}$    | Pointer: 799.8 ns | Interval: 799.8 ns | Start:<br>$400.0$ ns | End:     | $800.0$ ns       |
|           |                       | Value at                                      | 0 <sub>ps</sub> | $160.0$ ns        | 320.0 ns           | 480.0 ns             | 640.0 ns | $800.0$ ns       |
|           | Name                  | 0 <sub>ps</sub>                               | D <sub>ps</sub> |                   |                    |                      |          |                  |
| D         | $\times1$             | B <sub>0</sub>                                |                 |                   |                    |                      |          |                  |
| D         | $\times 2$            | B <sub>0</sub>                                |                 |                   |                    |                      |          |                  |
| D         | $\times 3$            | B <sub>0</sub>                                |                 |                   |                    |                      |          |                  |
| ø         |                       | B X                                           |                 |                   |                    |                      |          |                  |
| $\langle$ |                       |                                               |                 |                   | $\mathbf{m}$       |                      |          |                  |
|           |                       |                                               |                 |                   |                    |                      | $0\%$    | 00:00:00<br>- 11 |

<span id="page-8-0"></span>Figure 11. Selection of a time interval.

|      |                        | Simulation Waveform Editor - [majority3.vwf]*                                                                                                    |                 |                   |                    |                    |          |            |
|------|------------------------|----------------------------------------------------------------------------------------------------|-----------------|-------------------|--------------------|--------------------|----------|------------|
| File | Edit<br>View           | <b>_ඩ</b><br>Help                                                                                                    |                 |                   |                    |                    |          |            |
|      |                        | $\mathbb{R}^d \times \mathbb{R}^d \times \mathbb{R}^d \times \mathbb{R}^d \times \mathbb{R}^d \times \mathbb{R}^d \times \mathbb{R}^d \times \mathbb{R}^d \times \mathbb{R}^d$ |                 |                   |                    |                    |          |            |
|      |                        | Master Time Bar: 0 ps Forcing High (1) 4                                                                                                    | $\mathbf{F}$    | Pointer: 41.28 ns | Interval: 41.28 ns | Start:<br>400.0 ns | End:     | $800.0$ ns |
|      |                        | Value at                                                                                                    | 0 <sub>ps</sub> | 160.0 ns          | 320.0 ns           | 480.0 ns           | 640.0 ns | $800.0$ ns |
|      | Name                   | 0 <sub>ps</sub>                                                                                                    | p <sub>ps</sub> |                   |                    |                    |          |            |
| D)   | $-x1$                  | BO.                                                                                                    |                 |                   |                    |                    |          |            |
| D    | $\times 2$             | BO.                                                                                                    |                 |                   |                    |                    |          |            |
| D    | $\times 3$             | BO.                                                                                                    |                 |                   |                    |                    |          |            |
| ø    |                        | BX                                                                                                    |                 |                   |                    |                    |          |            |
|      |                        |                                                                                                    |                 |                   | <b>TITLE</b>       |                    |          |            |
|      | Overwrite Forcing High |                                                                                                    |                 |                   |                    |                    | $0\%$    | 00:00:00   |

<span id="page-8-1"></span>Figure 12. Drawing the waveform for *x1*

In creating the waveform for *x1*, we used the icon  $\frac{1}{r}$  to implement the logic value 1. Another possibility is to invert the value of the signal in a selected time interval by using the Invert icon  $\mathbb{R}$ . We will use this approach to create the waveform for *x2*, which should change from 0 to 1 at 200 ns, then back to 0 at 400 ns, and again to 1 at 600 ns. Select the interval from 200 to 400 ns and click on the icon, as illustrated in Figure [13.](#page-9-0) Then do the same for the interval from 600 to 800 ns.

|           |                       |                 | Simulation Waveform Editor - [majority3.vwf]*                                                                                                    |                   |                    |                      |                    |                  |
|-----------|-----------------------|-----------------|----------------------------------------------------------------------------------------------------|-------------------|--------------------|----------------------|--------------------|------------------|
| File      | Edit<br>View          | Help <i>导</i>   |                                                                                                    |                   |                    |                      |                    |                  |
|           |                       |                 | $\boxed{18}$ (8) $\frac{18}{100}$ (8) $\frac{18}{100}$ Xe $\frac{18}{100}$ Xe $\frac{18}{100}$ Xe $\frac{18}{100}$ Xe $\frac{18}{100}$ Xe $\frac{18}{100}$ Xe $\frac{18}{100}$ Xe $\frac{18}{100}$ |                   |                    |                      |                    |                  |
|           | Master Time Bar: 0 ps |                 | Invert                                                                                                    | Pointer: 76.11 ns | Interval: 76.11 ns | Start:<br>$600.0$ ns | End:<br>$800.0$ ns |                  |
|           |                       | Value at        | 0 <sub>ps</sub>                                                                                                    | $160.0$ ns        | 320.0 ns           | 480.0 ns             | 640.0 ns           | 800.0 ns         |
|           | Name                  | 0 <sub>ps</sub> | D ps                                                                                                    |                   |                    |                      |                    |                  |
| D         | $\times1$             | B <sub>0</sub>  |                                                                                                    |                   |                    |                      |                    |                  |
| D         | $\times 2$            | BO.             |                                                                                                    |                   |                    |                      |                    |                  |
| D         | $\times 3$            | B 0             |                                                                                                    |                   |                    |                      |                    |                  |
| ø         |                       | B X             |                                                                                                    |                   |                    |                      |                    |                  |
| $\langle$ |                       |                 |                                                                                                    |                   | $\mathbf{m}$       |                      |                    |                  |
|           | Overwrite Invert      |                 |                                                                                                    |                   |                    |                      | $0\%$              | 00:00:00<br>- 33 |

<span id="page-9-0"></span>Figure 13. Drawing the waveform for *x2*.

We will use a third approach to draw the waveform for *x*3. This signal should alternate between logic values 0 and 1 at each 100-ns interval. Such a regular pattern is indicative of a *clock* signal that is used in many logic circuits. Even though there is no clock signal in our example circuit, it is convenient to specify *x3* in this manner. Click on the *x3* input, which selects the entire 800-ns interval. Then, click on the Overwrite Clock icon  $\sqrt{8}$ , as indicated in Figure [14.](#page-9-1) This leads to the pop-up window in Figure [15.](#page-10-0) Specify the clock period of 200 ns and the duty cycle of 50%, and click OK. The result is depicted in Figure [16.](#page-10-1)

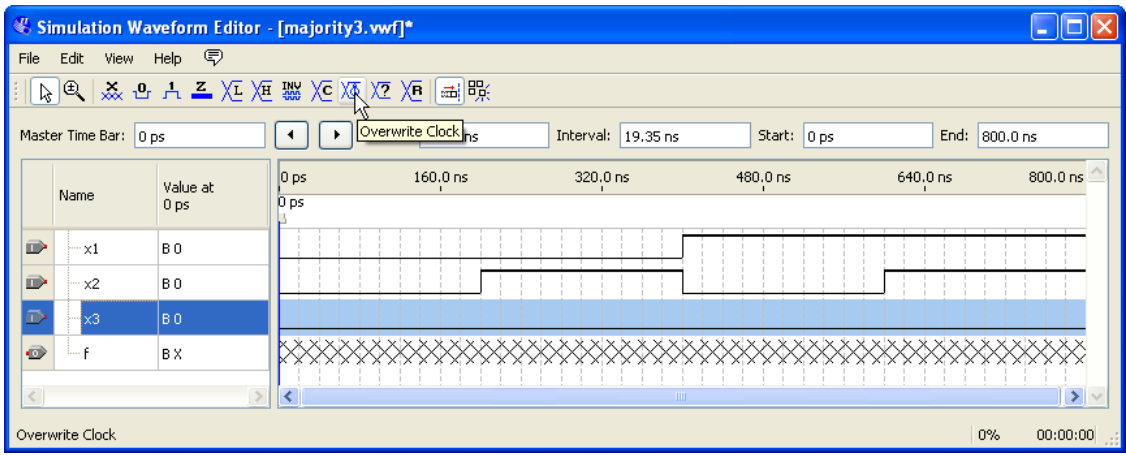

<span id="page-9-1"></span>Figure 14. Drawing the waveform for *x3*.

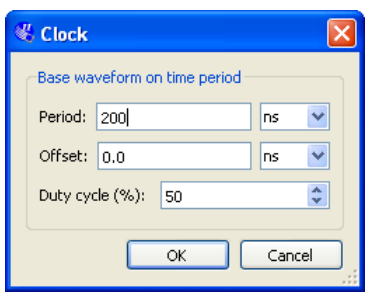

<span id="page-10-0"></span>Figure 15. Defining the clock characteristics

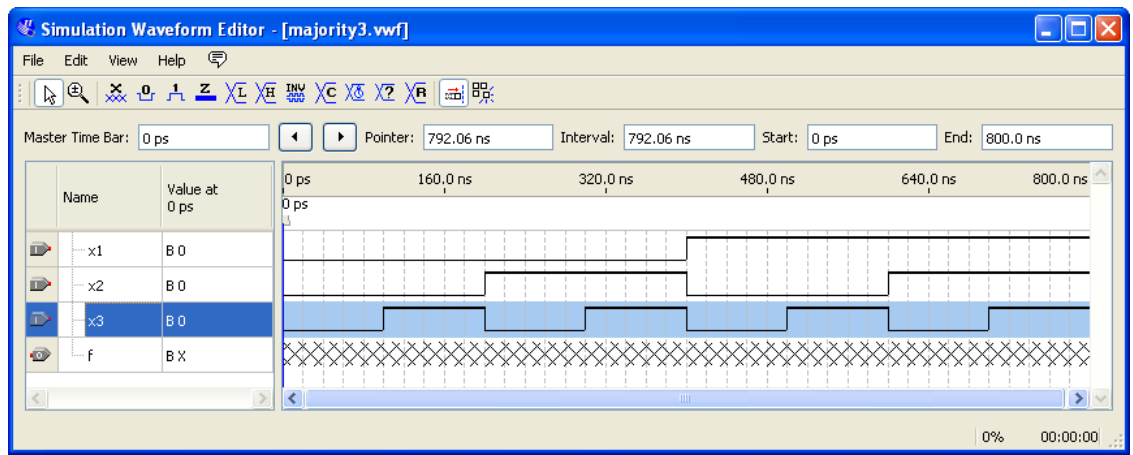

<span id="page-10-1"></span>Figure 16. The completed input waveforms.

Save the waveform file using a suitable name; we chose the name *majority3.vwf*. Note that the suffix *vwf* stands for *vector waveform file*.

## **5 Simulation**

Return to the Qsim window (in Figure [3\)](#page-3-0). Begin by clicking on Assign > Simulation Settings... and specify the path to the *vwf* file you just created. Then, select Function as the Simulation Type.

To enable the functional simulation to be performed, it is necessary to generate a *functional netlist* of the circuit. This netlist specifies the logic elements and the connections needed to implement the circuit. Select Processing > Generate Functional Simulation Netlist, or click on the icon  $\blacksquare$ .

Now, we can simulate the circuit. Select Processing > Start Simulation, or click on the icon . A pop-up window will indicate that "simulator was successful". Click OK. Another pop-up window will state that "the file is read-only and cannot be edited". This states that the output of the simulation is a file that you cannot alter. Any changes in simulation have to be done by modifying the *majority3.vwf* file and resimulating the circuit. Click OK. Qsim will now display the waveforms produced in the simulation process, which are depicted in Figure [17.](#page-11-0) Observe that the output *f* is equal to 1 whenever two or three inputs have the value 1, which verifies the correctness of our design.

|                |                         |                             |                                           | Simulation Waveform Editor - [majority3.sim.vwf] (Read-Only) |                     |          |          |            |
|----------------|-------------------------|-----------------------------|-------------------------------------------|--------------------------------------------------------------|---------------------|----------|----------|------------|
| File           | Edit View Help <i>导</i> |                             |                                           |                                                              |                     |          |          |            |
|                |                         |                             | PB   ※ B A 三 XI XI ▓ XC XI XI XE   ni   暇 |                                                              |                     |          |          |            |
|                | Master Time Bar: 0 ps   |                             | ۰.                                        | Pointer: 795.87 ns                                           | Interval: 795.87 ns | Start:   | End:     |            |
|                | Name                    | Value at<br>0 <sub>ps</sub> | $ 0 $ ps<br>0 <sub>ps</sub>               | $160.0$ ns                                                   | 320.0 ns            | 480.0 ns | 640.0 ns | $800.0$ ns |
| $\blacksquare$ | ÷×1                     | B <sub>0</sub>              |                                           |                                                              |                     |          |          |            |
| D              | x2                      | B <sub>0</sub>              |                                           |                                                              |                     |          |          |            |
| $\Box$         | ×3                      | B <sub>0</sub>              |                                           |                                                              |                     |          |          |            |
| $\bullet$      |                         | B <sub>0</sub>              |                                           |                                                              |                     |          |          |            |
|                |                         |                             |                                           |                                                              | <b>TITLE</b>        |          |          |            |
|                |                         |                             |                                           |                                                              |                     |          | $0\%$    | $00:00:00$ |

<span id="page-11-0"></span>Figure 17. Result of the simulation.

# **6 Making Changes and Resimulating**

Changes in the input waveforms can be made using the approaches explained above. The circuit can then be resimulated using the altered waveforms. For example, change the waveform for  $x_1$  to have the logic value 1 in the interval from 100 to 240 ns, as indicated in Figure [18.](#page-12-0) Now, simulate the circuit again. The result is given in Figure [19.](#page-12-1) If errors in the circuit are discovered, then these errors can be fixed by changing the VHDL code and recompiling the design using the Quartus II software. Qsim can then be used to open again the *majority3.qpf* file and resimulate the corrected design.

#### INTRODUCTION TO SIMULATION OF VHDL DESIGNS

|        |                         | Simulation Waveform Editor - [majority3.vwf] |                                    |                                                                                                    |                    |                               |          |              |
|--------|-------------------------|----------------------------------------------|------------------------------------|----------------------------------------------------------------------------------------------------|--------------------|-------------------------------|----------|--------------|
| File   | Edit View Help <i>导</i> |                                              |                                    |                                                                                                    |                    |                               |          |              |
|        |                         |                                              |                                    | $\mathbb{R}^2 \left  \mathbb{R}^2 \right  \times \mathbb{R}^2 \times \mathbb{R}^2 \times \mathbb{R}$ |                    |                               |          |              |
|        | Master Time Bar: 0 ps   |                                              | $\mathbf{r}$                       | Pointer: 477.3 ns                                                                                                    | Interval: 477.3 ns | Start:<br>100.0 <sub>ns</sub> | End:     | $240.0$ ns   |
|        | Name                    | Value at<br>0 <sub>ps</sub>                  | 0 <sub>ps</sub><br>0 <sub>ps</sub> | $160.0$ ns                                                                                                    | 320.0 ns           | 480.0 ns                      | 640.0 ns | 800.0 ns     |
| D      | $\times1$               | B <sub>0</sub>                               |                                    |                                                                                                    |                    |                               |          |              |
| D      | $\times 2$              | B <sub>0</sub>                               |                                    |                                                                                                    |                    |                               |          |              |
| D      | $\times 3$              | B <sub>0</sub>                               |                                    |                                                                                                    |                    |                               |          |              |
| ø      |                         | B X                                          |                                    |                                                                                                    |                    |                               |          |              |
| $\leq$ |                         |                                              |                                    |                                                                                                    | TILL:              |                               |          |              |
|        |                         |                                              |                                    |                                                                                                    |                    |                               | $0\%$    | $[00:00:00]$ |

<span id="page-12-0"></span>Figure 18. Modified input waveforms.

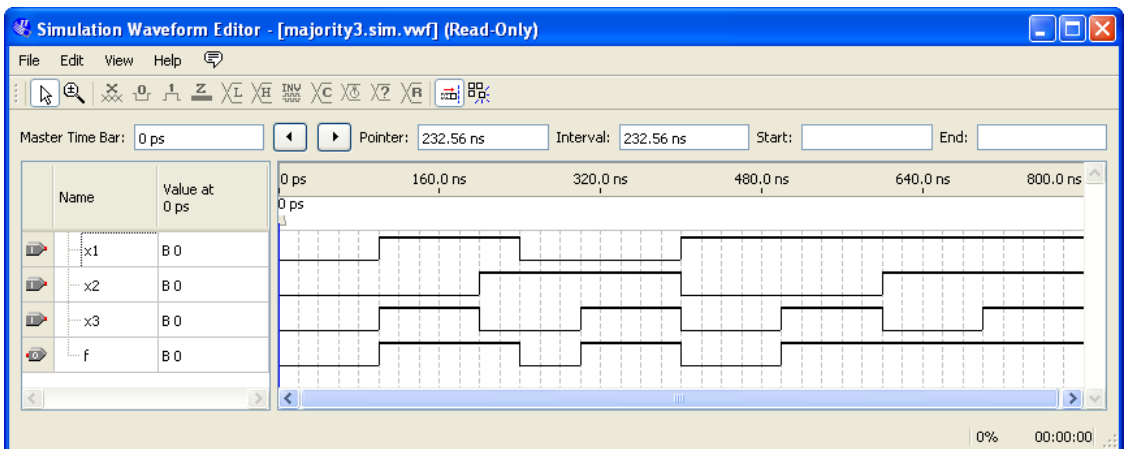

<span id="page-12-1"></span>Figure 19. Result of the new simulation.

## **7 Concluding Remarks**

The purpose of this tutorial is to provide a quick introduction to the Altera University Program Simulator, explaining only the rudimentary aspects of functional simulation. A follow-on tutorial is available that shows how to perform timing simulation.

# **A Simulation Waveform Editor**

In section 4 we introduce the Waveform Editor tool, which is used to view and edit waveforms that are used in simulation. Additional features of the Waveform Editor are described in this appendix.

### **A.1 Waveform Editor Toolbar**

The Waveform Editor window is illustrated in Figure [1.](#page-1-0) The tool includes several commands which can be accessed by using the mouse, including File, Edit, View, and Help. Below these commands, as shown in the figure, there is a toolbar that contains a number of icons which are useful when manipulating waveforms. This toolbar should be visible by default, but if it is not visible, then right-click near the top of the window (below the title bar) and select Waveform Editor in the dialogue that opens.

The toolbar icons are described below.

Selection Tool &

This tool is used to select waveform intervals and apply changes. To make a selection, click on any part of a waveform and drag the blue box across the desired interval. It's possible to select multiple waveforms at the same time, as shown in Figure [1,](#page-1-0) or select entire waveform(s) by clicking on its name(s).

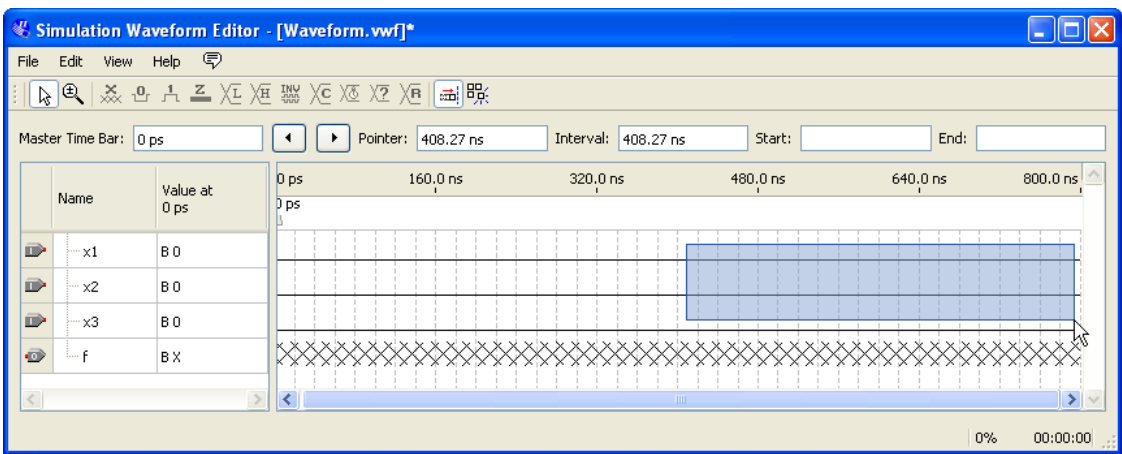

Figure 1. Using the Selection Tool to select a portion of multiple waveforms.

Double clicking the selection tool anywhere on a waveform will select the largest interval with the same value from where the cursor points. Double clicking on a selected interval with different values in it brings up the option to set arbitrary values for that interval.

### Zoom Tool<sup>®</sup>

This tool is used to zoom in or zoom out in the waveform display, as indicated in Figure [2.](#page-2-0) Left-clicking zooms into the display and right-clicking zooms out.

|       |                         |                 | Simulation Waveform Editor - [Waveform.vwf]* |                                |                     |
|-------|-------------------------|-----------------|----------------------------------------------|--------------------------------|---------------------|
| File  | Edit View Help <i>导</i> |                 |                                              |                                |                     |
|       |                         |                 |                                              |                                |                     |
|       | Master Time Bar: 0 ps   |                 | Pointer: 134.36 ns<br>٠                      | Interval: 134.36 ns<br>Start:  | End:                |
|       |                         | Value at        | $130.0$ ns                                   | $140.0$ ns                     | 150                 |
|       | Name                    | 0 <sub>ps</sub> |                                              |                                |                     |
| D     | $-x1$                   | B <sub>0</sub>  |                                              |                                |                     |
| D     | $\times 2$              | B <sub>0</sub>  |                                              | ⊕ا                             |                     |
| D     | ·х3                     | B <sub>0</sub>  |                                              |                                |                     |
| ø     | 1.1.6                   | BX.             |                                              | XXXXXXXXXXXXXXXXXXXXXXXXXXXXXX |                     |
| $\,<$ |                         |                 | $\overline{\mathbf{K}}$                      |                                | $\rightarrow$       |
|       |                         |                 |                                              |                                | 0%<br>00:00:00<br>ш |

Figure 2. Using the Zoom Tool.

Forcing Unknown(X)  $\frac{3}{20}$ 

This tool allows the selected part of a waveform to be set to the value Unknown (x). An example is given in Figure [3,](#page-3-0) using the majority function circuit that was described in section ??. The value of the signal *x3* has been set to unknown for the first half of the simulation. Running the simulation with these input values results in the output waveform *f* that is shown in the figure. Note that *f* has the value U, which indicates an unknown value for the output.

|      |                       |                             | Simulation Waveform Editor - [majority3.sim.vwf] (Read-Only) |           |                     |          |                       |
|------|-----------------------|-----------------------------|--------------------------------------------------------------|-----------|---------------------|----------|-----------------------|
| File | Edit<br>View          | - Help <i>导</i>             |                                                              |           |                     |          |                       |
| B)   |                       |                             |                                                              |           |                     |          |                       |
|      | Master Time Bar: 0 ps |                             | Pointer: 780.37 ns<br>▸                                      | Interval: | 780.37 ns<br>Start: |          | End:                  |
|      | Name                  | Value at<br>0 <sub>ps</sub> | $ 0 $ ps<br>$160.0$ ns<br>0 <sub>ps</sub>                    | 320.0 ns  | 480.0 ns            | 640.0 ns | 800.0 ns              |
| D    | $\exists x1$          | B <sub>0</sub>              |                                                              |           |                     |          |                       |
| D    | x2                    | B <sub>0</sub>              |                                                              |           |                     |          |                       |
| D    | $\times 3$            | B X                         |                                                              |           |                     |          |                       |
| ø    |                       | B <sub>0</sub>              |                                                              | υ         |                     |          |                       |
|      |                       |                             |                                                              |           | <b>TILL</b>         |          | $\rightarrow$         |
|      |                       |                             |                                                              |           |                     |          | $0\%$<br>$[00:00:00]$ |

Figure 3. Setting the value of an input to Unknown (X).

Forcing Low (0)  $\frac{0}{2}$  and Forcing High(1)  $\frac{1}{2}$ 

These tools are used to force the selected part of a waveform to the value low (0) or high (1), as shown in Figures [4](#page-4-0) and [5,](#page-4-1) respectively.

#### INTRODUCTION TO SIMULATION OF VHDL DESIGNS

|        |                       | Simulation Waveform Editor - [majority3.vwf]* |                 |                                     |                     |             |          |                |
|--------|-----------------------|-----------------------------------------------|-----------------|-------------------------------------|---------------------|-------------|----------|----------------|
| File   | Edit<br>View          | Help <i>导</i>                                 |                 |                                     |                     |             |          |                |
|        |                       |                                               |                 | <b>ない ※ 4 トニメク ※ ※ XE XE × 7 国際</b> |                     |             |          |                |
|        | Master Time Bar:      | oForcing Low (0)                              | ٠<br>◀          | Pointer: 418.61 ns                  | Interval: 418.61 ns | Start: 0 ps | End:     | 400.0 ns       |
|        |                       | Value at                                      | 0 <sub>ps</sub> | $160.0$ ns                          | 320.0 ns            | 480.0 ns    | 640.0 ns | 800.0 ns       |
|        | Name                  | 0 <sub>ps</sub>                               | 0 <sub>ps</sub> |                                     |                     |             |          |                |
| $\Box$ | $\cdot x1$            | B <sub>0</sub>                                |                 |                                     |                     |             |          |                |
| $\Box$ | $\times 2$            | B <sub>0</sub>                                |                 |                                     |                     |             |          |                |
| D      | $\times 3$            | B <sub>0</sub>                                |                 |                                     |                     |             |          |                |
| ø      | i p                   | BX.                                           |                 |                                     |                     |             |          |                |
|        |                       |                                               |                 |                                     | III                 |             |          |                |
|        | Overwrite Forcing Low |                                               |                 |                                     |                     |             | $0\%$    | 00:00:00<br>шi |

Figure 4. Forcing  $x_1$  to be low from 0 to 400 ns.

|      |                        |                                     | Simulation Waveform Editor - [majority3.vwf]* |                    |                     |                    |          |              |
|------|------------------------|-------------------------------------|-----------------------------------------------|--------------------|---------------------|--------------------|----------|--------------|
| File | Edit<br>View           | Help <i>导</i>                       |                                               |                    |                     |                    |          |              |
|      |                        |                                     |                                               |                    |                     |                    |          |              |
|      | Master Time Bar:       | Forcing High (1)<br>0 <sub>ps</sub> | $\blacktriangleright$                         | Pointer: 116.28 ns | Interval: 116.28 ns | Start:<br>400.0 ns | End:     | 800.0 ns     |
|      |                        | Value at                            | 0 <sub>ps</sub>                               | $160.0$ ns         | 320.0 ns            | 480.0 ns           | 640.0 ns | 800.0 ns     |
|      | Name                   | 0 <sub>ps</sub>                     | D <sub>ps</sub>                               |                    |                     |                    |          |              |
| D    | $\times1$              | B <sub>0</sub>                      |                                               |                    |                     |                    |          |              |
| D    | $\times 2$             | B <sub>0</sub>                      |                                               |                    |                     |                    |          |              |
| D    | $\times 3$             | B <sub>0</sub>                      |                                               |                    |                     |                    |          |              |
| ō    |                        | BX.                                 |                                               |                    |                     |                    |          |              |
|      |                        |                                     |                                               |                    | TITL                |                    |          |              |
|      | Overwrite Forcing High |                                     |                                               |                    |                     |                    | $0\%$    | $[00:00:00]$ |

Figure 5. Forcing  $x_1$  to be high from 400 to 800 ns.

### High Impedance  $(Z)$   $\frac{Z}{Z}$

This tool forces the selected waveform to the value High Impedance (Z), as shown in Figure [6.](#page-5-0) The high impedance value represents a signal that has not been set to any specific value—that is, an input pin that is not connected. Forcing output waveforms to have high impedance does not affect the output simulation waveforms.

|                |                       |                             |                                    | Simulation Waveform Editor - [majority3.sim. wvf] (Read-Only) |                     |          |          |            |
|----------------|-----------------------|-----------------------------|------------------------------------|---------------------------------------------------------------|---------------------|----------|----------|------------|
| File           | Edit                  | View Help <i>导</i>          |                                    |                                                               |                     |          |          |            |
|                |                       |                             |                                    |                                                               |                     |          |          |            |
|                | Master Time Bar: 0 ps |                             | ٠                                  | Pointer: 222.22 ns                                            | Interval: 222.22 ns | Start:   | End:     |            |
|                | Name                  | Value at<br>0 <sub>ps</sub> | 0 <sub>ps</sub><br>0 <sub>ps</sub> | $160.0$ ns                                                    | 320.0 ns            | 480.0 ns | 640.0 ns | 800.0 ns   |
| $\blacksquare$ | $\pm x1$              | B <sub>0</sub>              |                                    |                                                               |                     |          |          |            |
| $\Box$         | $\times 2$            | B <sub>0</sub>              |                                    |                                                               |                     |          |          |            |
| D              | $\times 3$            | B <sub>0</sub>              |                                    |                                                               |                     |          |          |            |
| $\odot$        |                       | B <sub>0</sub>              |                                    |                                                               |                     | ÷υ       |          |            |
|                |                       |                             |                                    |                                                               | $\blacksquare$      |          |          |            |
|                |                       |                             |                                    |                                                               |                     |          | 0%       | $00:00:00$ |

Figure 6. Setting a signal to high impedance.

## Weak Low (L)  $\overline{X_E}$  and Weak High (H)  $\overline{X_E}$

These tools are used to set a signal to the values Weak Low (L) or Weak High, which represents a circuit in which a bidirectional signal is pulled down or up by using a resistor. Examples are shown in Figures [7](#page-6-0) and [8.](#page-6-1)

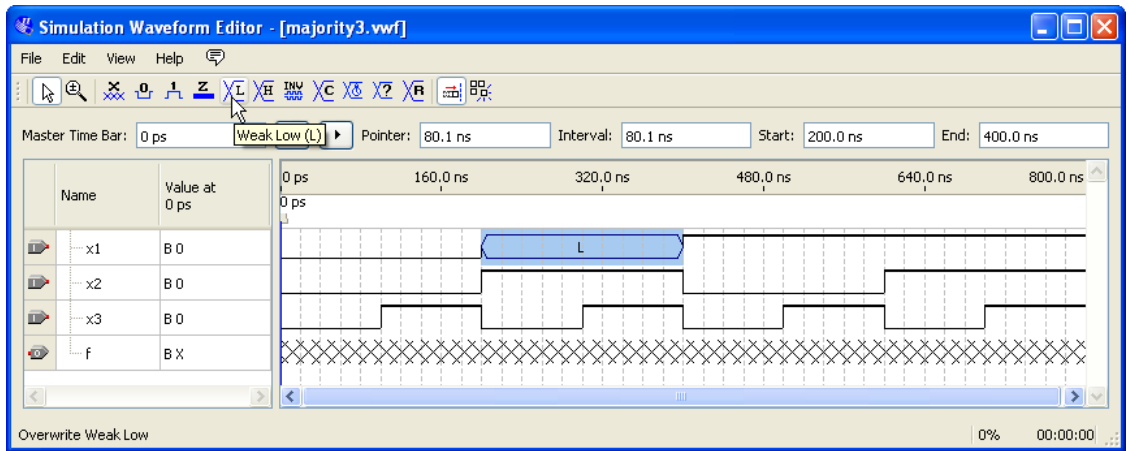

Figure 7. Changing the *x1* signal to be weak low from 200 to 400 ns.

#### INTRODUCTION TO SIMULATION OF VHDL DESIGNS

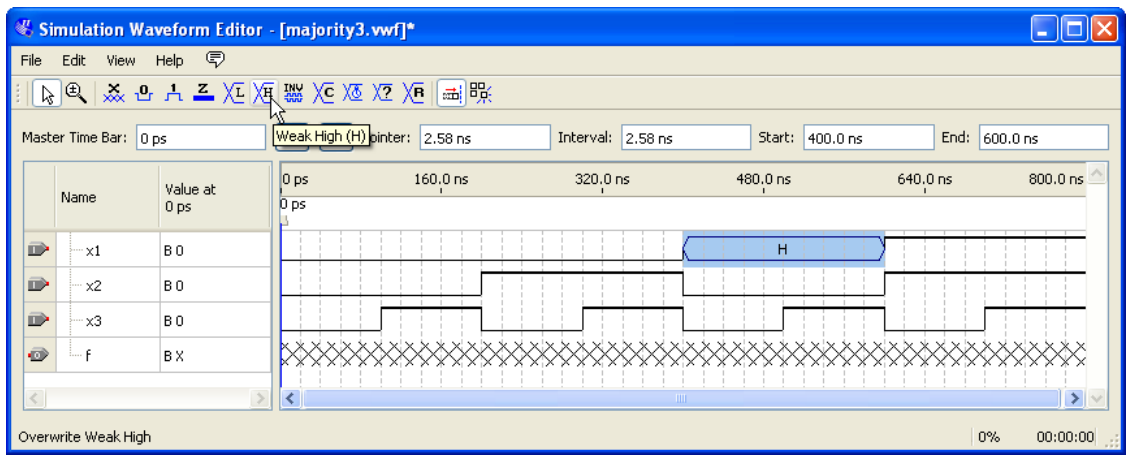

Figure 8. Changing the *x1* signal to be weak high from 400 to 600 ns.

#### Invert<sup>| 20</sup>

This tool inverts the value of a selected waveform, as shown in Figure [9.](#page-7-0) Low signals become high, weak low signals become weak high, and vice versa for both cases. The Invert tool has no effect on a signal that is set to high impedance or unknown.

|              |                       | Simulation Waveform Editor - [majority3.vwf]* |                 |                                                                                                    |                    |                 |          |               |
|--------------|-----------------------|-----------------------------------------------|-----------------|----------------------------------------------------------------------------------------------------|--------------------|-----------------|----------|---------------|
| File         | Edit<br>View          | - Help - ©                                    |                 |                                                                                                    |                    |                 |          |               |
|              |                       |                                               |                 | $\mathbb{R}^{ E }\left \mathbb{R}\times \mathbb{R}\right \rightarrow \mathbb{Z}^{\mathbb{Z}}\left \mathbb{Z}\right \times \mathbb{Z}^{\mathbb{Z}}\left \mathbb{Z}\right \times \mathbb{Z}^{\mathbb{Z}}\left \mathbb{Z}\right \right $ |                    |                 |          |               |
|              | Master Time Bar: 0 ps |                                               | ◀ Invert        | Pointer: 87.86 ns                                                                                                    | Interval: 87.86 ns | Start: 100.0 ns | End:     | $260.0$ ns    |
|              |                       | Value at                                      | $ 0 $ ps        | $160.0$ ns                                                                                                    | 320.0 ns           | 480.0 ns        | 640.0 ns | 800.0 ns      |
|              | Name                  | 0 <sub>ps</sub>                               | 0 <sub>ps</sub> |                                                                                                    |                    |                 |          |               |
| $\mathbf{D}$ | $-x1$                 | B <sub>0</sub>                                |                 |                                                                                                    |                    |                 |          |               |
| D            | $\times 2$            | B <sub>0</sub>                                |                 |                                                                                                    |                    |                 |          |               |
| D            | $\times 3$            | B <sub>0</sub>                                |                 |                                                                                                    |                    |                 |          |               |
| ø            | 1.1.5                 | BX.                                           |                 |                                                                                                    |                    |                 |          |               |
|              |                       |                                               |                 |                                                                                                    | TIII.              |                 |          | $\rightarrow$ |
|              | Overwrite Invert      |                                               |                 |                                                                                                    |                    |                 | $0\%$    | $00:00:00$    |

Figure 9. Inverting the *x1* signal from 100 to 260 ns.

### Count Value X<sup>c</sup>

This tool allows a waveform to be partitioned into sections, in which the value is incremented by a specified amount. The Count Value tool can only be applied to a single waveform or a grouped waveform (see section [B.1\)](#page-22-0). The options that are available when using the Count Tool are illustrated in Figure [10.](#page-7-1)

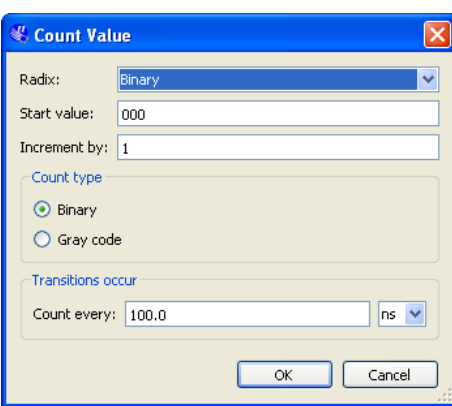

Figure 10. Options available for for the Count Value tool.

As an example, Figure [11](#page-8-0) shows the 3-bit input signal called *count* set to increment by one every 100 ns.

|      |                       | Simulation Waveform Editor - [count.vwf]* |                 |     |                      |     |                    |     |       |          |            |     |  |          |      |            |          |          |  |
|------|-----------------------|-------------------------------------------|-----------------|-----|----------------------|-----|--------------------|-----|-------|----------|------------|-----|--|----------|------|------------|----------|----------|--|
| File | Edit<br>View          | - Help <i>宝</i>                           |                 |     |                      |     |                    |     |       |          |            |     |  |          |      |            |          |          |  |
|      |                       | 8 电 ※ 凸 H 三 XI XI 器 XI XI XI XI Hill 联    |                 |     |                      |     |                    |     |       |          |            |     |  |          |      |            |          |          |  |
|      | Master Time Bar: 0 ps |                                           |                 |     | Count Value 95.61 ns |     | Interval: 95.61 ns |     |       |          | Start: 0ps |     |  |          | End: | $800.0$ ns |          |          |  |
|      |                       | Value at                                  | $ 0 $ ps        |     | $160.0$ ns           |     | 320.0 ns           |     |       | 480.0 ns |            |     |  | 640.0 ns |      |            | 800.0 ns |          |  |
|      | Name                  | 0 <sub>ps</sub>                           | 0 <sub>ps</sub> |     |                      |     |                    |     |       |          |            |     |  |          |      |            |          |          |  |
|      | E <sub>n</sub> count  | <b>B</b> 000                              |                 | 000 | 001                  | 010 |                    | 011 |       | 100      |            | 101 |  | 110      |      |            | 111      |          |  |
|      |                       |                                           |                 |     |                      |     |                    |     |       |          |            |     |  |          |      |            |          |          |  |
|      |                       |                                           |                 |     |                      |     |                    |     | IIII. |          |            |     |  |          |      |            |          |          |  |
|      | Overwrite Count Value |                                           |                 |     |                      |     |                    |     |       |          |            |     |  |          |      | $0\%$      |          | 00:00:00 |  |

Figure 11. An example of using the Count Value tool.

### Overwrite Clock **XX**

This tool is used to generate a periodic waveform, which is often used as a clock signal. The options available when using the Overwrite Clock tool are shown in Figure [12.](#page-8-1)

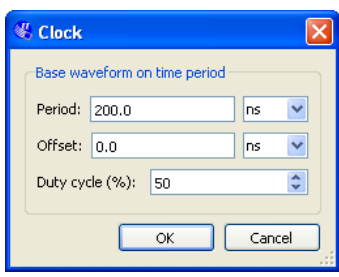

Figure 12. Options available for the Overwrite Clock tool.

In the example of Figure [13,](#page-9-0) the  $x_3$  signal has been generated with a period of 200 ns, an offset of 0 ns, and a duty cycle of 50%.

|                         |                         | Simulation Waveform Editor - [majority3.vwf]                                                                                                    |                 |                     |                          |             |          |              |
|-------------------------|-------------------------|----------------------------------------------------------------------------------------------------|-----------------|---------------------|--------------------------|-------------|----------|--------------|
| File                    | Edit View Help <i>o</i> |                                                                                                    |                 |                     |                          |             |          |              |
|                         |                         | $\mathbb{R}^{ E } \times \mathbb{R}^n \xrightarrow{a} \mathbb{R}^n \xrightarrow{a} \mathbb{Z}^n \times \mathbb{R}^n \xrightarrow{a} \mathbb{Z}^n \times \mathbb{R}^n$ |                 | 圖账                  |                          |             |          |              |
|                         | Master Time Bar: 0 ps   |                                                                                                    | ٠               | Overwrite Clock ins | Interval:<br>$118.86$ ns | Start: 0 ps | End:     | 800.0 ns     |
|                         |                         | Value at                                                                                                    | 0 <sub>ps</sub> | $160.0$ ns          | 320.0 ns                 | 480.0 ns    | 640.0 ns | $800.0$ ns   |
|                         | Name                    | 0 <sub>ps</sub>                                                                                                    | $D_{DS}$        |                     |                          |             |          |              |
| D                       | $\cdot \times 1$        | B <sub>0</sub>                                                                                                    |                 |                     |                          |             |          |              |
| $\Box$                  | x2                      | B <sub>0</sub>                                                                                                    |                 |                     |                          |             |          |              |
| $\overline{\mathbb{D}}$ | lхЗ                     | l Bi Ol                                                                                                    |                 |                     |                          |             |          |              |
| $\vec{a}$               | $\dots$ $f$             | BX                                                                                                    |                 |                     |                          |             |          |              |
|                         |                         |                                                                                                    |                 |                     | <b>TILL</b>              |             |          |              |
|                         | Overwrite Clock         |                                                                                                    |                 |                     |                          |             | $0\%$    | $[00:00:00]$ |

Figure 13. An exmaple of using the Overwrite Clock tool.

### Arbitrary Value

This tool allows a signal to be set to an arbitrary value, which is particularly useful for specifying the value of a multibit waveform. The options available when using the Arbitrary Value tool are shown in Figure [14.](#page-9-1)

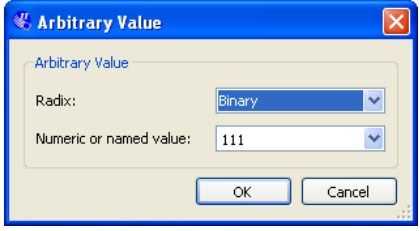

Figure 14. Options available for for the Arbitrary Value tool.

As an example, in Figure [15](#page-10-0) the *count* signal is set to three different arbitrary binary values as specified by the user.

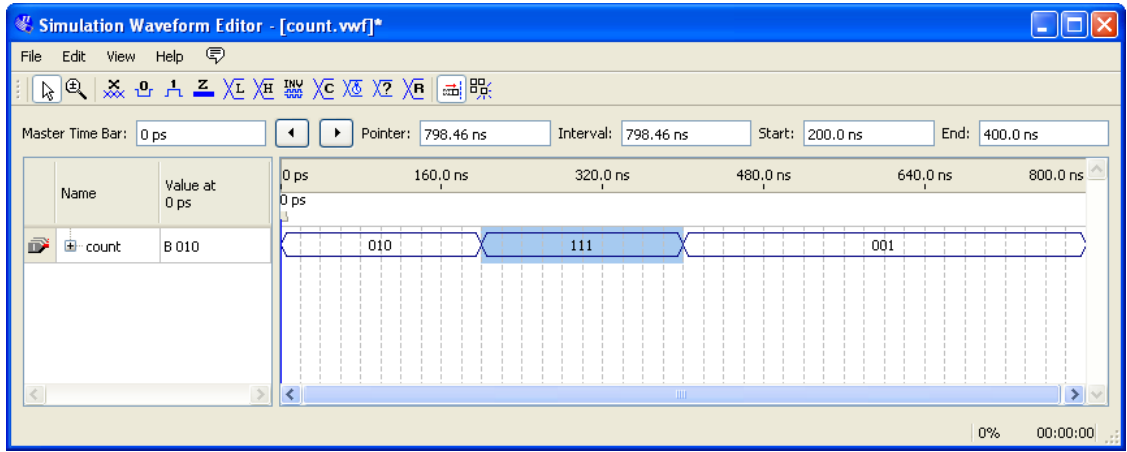

Figure 15. The Arbitrary Value tool is used to set values for the *count* signal.

Random Values XB

This tool assigns random values to the selected waveform(s), with several options as shown in Figure [16.](#page-10-1)

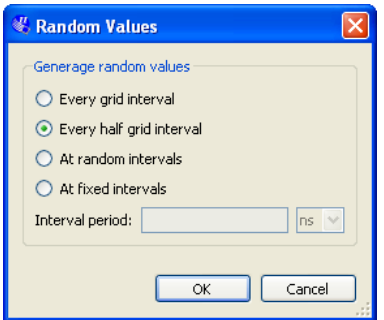

Figure 16. Various options available for the Random Value tool.

For example, in Figure [17,](#page-11-0) the signal  $x_1$  has been given random values.

|                |                       |                 | Simulation Waveform Editor - [majority3.vwf]*                                                                                                    |                        |                     |                    |          |            |
|----------------|-----------------------|-----------------|----------------------------------------------------------------------------------------------------|------------------------|---------------------|--------------------|----------|------------|
| File           | Edit<br><b>View</b>   | Help <i>导</i>   |                                                                                                    |                        |                     |                    |          |            |
| ß              |                       |                 | $ {\mathfrak{S}}  \times {\mathfrak{S}}$ . The set of ${\mathfrak{S}}$ is ${\mathfrak{S}}$ is ${\mathfrak{S}}$ is ${\mathfrak{S}}$ is ${\mathfrak{S}}$ is ${\mathfrak{S}}$ | 圖睬                     |                     |                    |          |            |
|                | Master Time Bar: 0 ps |                 | ٠                                                                                                    | Pointer: Random Values | Interval: 612.41 ns | Start:<br>160.0 ns | End:     | 320.0 ns   |
|                |                       | Value at        | $ 0 $ ps                                                                                                    | $160.0$ ns             | 320.0 ns            | 480.0 ns           | 640.0 ns | $800.0$ ns |
|                | Name                  | 0 <sub>ps</sub> | 0 <sub>ps</sub>                                                                                                    |                        |                     |                    |          |            |
| D              | $\times 1$            | B <sub>0</sub>  |                                                                                                    |                        |                     |                    |          |            |
| iii)           | $\times 2$            | B <sub>0</sub>  |                                                                                                    |                        |                     |                    |          |            |
| $\blacksquare$ | $\times 3$            | BO.             |                                                                                                    |                        |                     |                    |          |            |
| ō              |                       | BX              |                                                                                                    |                        |                     |                    |          |            |
|                |                       |                 |                                                                                                    |                        | <b>TILL</b>         |                    |          |            |
|                |                       |                 | Overwrite with a random forcing high or low every grid period                                                                                                    |                        |                     |                    | 0%       | 00:00:00   |

Figure 17. An example of the Random Value tool being used.

#### Snap to Grid

This option allows selections made with the Selection Tool to snap to the light grey grid lines running vertically down the waveform display. This option can be toggled on and off by pressing the Snap to Grid button. It is set to on by default. Figure [18](#page-12-0) shows an example of the Selection Tool being used with the Snap to Grid option turned off.

|              |                       |                 | Simulation Waveform Editor - [majority3.vwf]*                                                                                                    |                   |                     |                       |          |                     |
|--------------|-----------------------|-----------------|----------------------------------------------------------------------------------------------------|-------------------|---------------------|-----------------------|----------|---------------------|
| File         | Edit<br><b>View</b>   | Help ©          |                                                                                                    |                   |                     |                       |          |                     |
|              |                       |                 | $\mathbb{R}^{ \mathfrak{S} }\times \mathbb{R}^{ \mathfrak{S} }\times \mathbb{R}^{ \mathfrak{S} }\times \mathbb{R}^{ \mathfrak{S} }\times \mathbb{R}^{ \mathfrak{S} }\times \mathbb{R}^{ \mathfrak{S} }\times \mathbb{R}^{ \mathfrak{S} }\times \mathbb{R}^{ \mathfrak{S} }\times \mathbb{R}^{ \mathfrak{S} }\times \mathbb{R}^{ \mathfrak{S} }\times \mathbb{R}^{ \mathfrak{S} }\times \mathbb{R}^{ \mathfrak{S} }\times \mathbb{R}^{ \mathfrak{S} }\times \mathbb{R}^{ \mathfrak{$ | 圖喉                |                     |                       |          |                     |
|              | Master Time Bar: 0 ps |                 | Pointer:                                                                                                    | 337. Snap to Grid | Interval: 337.21 ns | Start:<br>$188.63$ ns | End:     | 408.27 ns           |
|              |                       | Value at        | 0 <sub>ps</sub>                                                                                                    | 160.0 ns          | 320.0 ns            | 480.0 ns              | 640.0 ns | 800.0 ns            |
|              | Name                  | 0 <sub>ps</sub> | p <sub>ps</sub>                                                                                                    |                   |                     |                       |          |                     |
| $\mathbf{D}$ | $\sim \times 1$       | B <sub>0</sub>  |                                                                                                    |                   |                     |                       |          |                     |
| D            | x2                    | B <sub>0</sub>  |                                                                                                    |                   |                     |                       |          |                     |
| D            | $\times 3$            | B <sub>0</sub>  |                                                                                                    |                   |                     |                       |          |                     |
| ø            | i p                   | B X             |                                                                                                    |                   |                     |                       |          |                     |
|              |                       |                 |                                                                                                    |                   | $\mathbf{m}$        |                       |          | ×.                  |
|              | Snap to Grid          |                 |                                                                                                    |                   |                     |                       |          | $0\%$<br>$00:00:00$ |

Figure 18. An example of the Snap to Grid option turned off.

#### **Snap to Transition**

This option allows the Selection Tool to automatically extend a selection to the first transition encountered on both sides of the selection of one or more waveforms. For example, with the Snap to Transition option turned on, the Selection Tool rectangle shown in Figure [19](#page-12-1) would be expanded to create the selections illustrated in Figure [20.](#page-22-1) This option can be toggled on and off by pressing the Snap to Transition button, and is set to off by default.

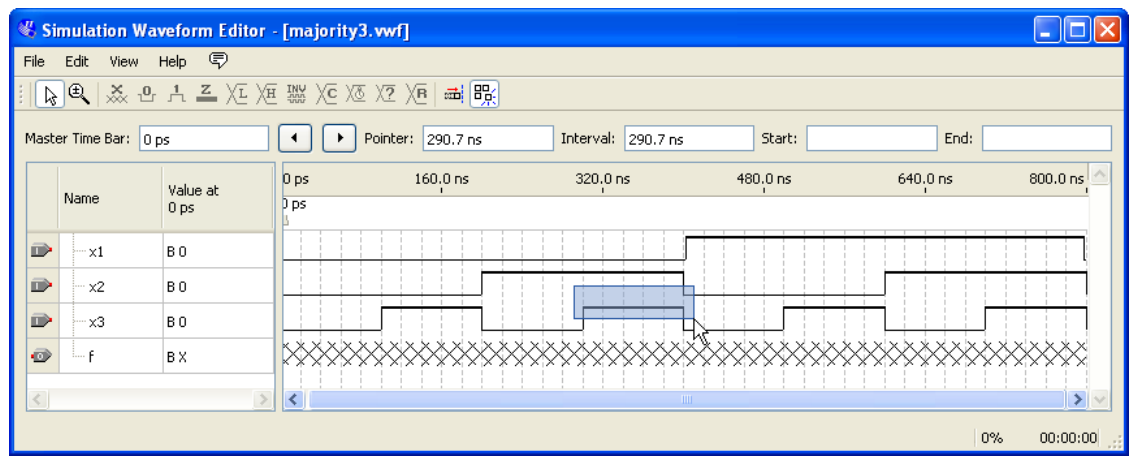

Figure 19. Making a selection with the Snap to Transition option enabled.

|      |                       |                 | Simulation Waveform Editor - [majority3.vwf] |                                          |             |                    |                  |                |
|------|-----------------------|-----------------|----------------------------------------------|------------------------------------------|-------------|--------------------|------------------|----------------|
| File | Edit<br>View          | - Help - ©      |                                              |                                          |             |                    |                  |                |
|      |                       |                 |                                              |                                          |             |                    |                  |                |
|      | Master Time Bar: 0 ps |                 | ▶                                            | Pointer:<br>272.61 ns Snap to Transition | 272.61 ns   | Start:<br>200.0 ns | End:<br>500.0 ns |                |
|      |                       | Value at        | 0 <sub>ps</sub>                              | $160.0$ ns                               | 320.0 ns    | 480.0 ns           | 640.0 ns         | 800.0 ns       |
|      | Name                  | 0 <sub>ps</sub> | D ps                                         |                                          |             |                    |                  |                |
| D    | ⊢×1                   | B <sub>0</sub>  |                                              |                                          |             |                    |                  |                |
| D    | $\times 2$            | B <sub>0</sub>  |                                              |                                          |             |                    |                  |                |
| D    | $\times 3$            | B <sub>0</sub>  |                                              |                                          |             |                    |                  |                |
| ō    |                       | B X             |                                              |                                          |             |                    |                  |                |
|      |                       |                 |                                              |                                          | <b>TILL</b> |                    |                  |                |
|      | Snap to Transition    |                 |                                              |                                          |             |                    | $0\%$            | 00:00:00<br>шł |

<span id="page-22-1"></span>Figure 20. The expanded selection resulting from Figure [19.](#page-12-1)

# **B Using Multibit Signals**

This section describes features of the Simulation Waveform Editor that are useful for dealing with multibit signals.

#### <span id="page-22-0"></span>**B.1 Grouping and Ungrouping Signals**

Individual signals can be grouped together to create a multibit waveform. This is done by first selecting the desired waveforms by clicking on their names in the leftside of the Waveform Editor as indicated in Figure [21.](#page-23-0) Then, as shown in the figure, the grouping of signals is done by right-clicking on the selection and choosing Grouping > Group....

|      |                                         |                                | Simulation Waveform Editor - [count.vwf]*    |                  |                   |            |               |          |
|------|-----------------------------------------|--------------------------------|----------------------------------------------|------------------|-------------------|------------|---------------|----------|
| File | Edit<br>View                            | Help <i>导</i>                  |                                              |                  |                   |            |               |          |
|      |                                         |                                | 18 电 & B A 三 XI XE 器 XE XE XE XE   nm   1115 |                  |                   |            |               |          |
|      | Master Time Bar: 0 ps                   |                                |                                              | Pointer: 9.04 ns | Interval: 9.04 ns | Start: 0ps | End: 800.0 ns |          |
|      |                                         | Value at                       | 0 <sub>ps</sub>                              | $160.0$ ns       | 320.0 ns          | 480.0 ns   | 640.0 ns      | 800.0 ns |
|      | Name                                    | 0 <sub>ps</sub>                | p <sub>ps</sub>                              |                  |                   |            |               |          |
|      | $\times 1$                              | l B O                          |                                              |                  |                   |            |               |          |
|      | x2                                      | $\times$ Delete                | Del                                          |                  |                   |            |               |          |
|      | $\times 3$                              | Insert Node or Bus             |                                              |                  |                   |            |               |          |
|      |                                         | Grouping                       |                                              | Group            |                   |            |               |          |
|      |                                         | Reverse Group or Bus Bit Order |                                              | Ungroup          |                   |            |               |          |
|      |                                         | Radix                          |                                              |                  | <b>TITL</b>       |            |               |          |
|      | Create a group $f \circledR$ Properties |                                |                                              | ses.             |                   |            | 0%            | 00:00:00 |

<span id="page-23-0"></span>Figure 21. An example of grouping signals.

In the options dialogue that opens, illustrated in Figure [22,](#page-23-1) a name must be assigned to the group, as well as a radix. In the example shown, the name *count* has been chosen with a binary radix.

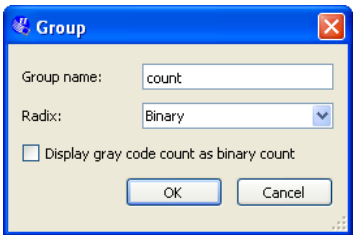

<span id="page-23-1"></span>Figure 22. Select a name and radix for the group of signals.

The resulting group of signal is shown in Figure [23.](#page-24-0) The multibit waveform can be expanded in the waveform editor display by clicking on the + symbol beside the group name. The - symbol is used to collapse the list.

|              |                       |       | Simulation Waveform Editor - [count.vwf]*  |                 |     |                   |            |     |                    |              |     |            |     |          |           |          |            |
|--------------|-----------------------|-------|--------------------------------------------|-----------------|-----|-------------------|------------|-----|--------------------|--------------|-----|------------|-----|----------|-----------|----------|------------|
| File         |                       |       | Edit View Help <                           |                 |     |                   |            |     |                    |              |     |            |     |          |           |          |            |
|              |                       |       | PB 电 ※ B H 三 XI XI 器 XC XI XI XE   nm   Bg |                 |     |                   |            |     |                    |              |     |            |     |          |           |          |            |
|              | Master Time Bar: 0 ps |       |                                            |                 | ٠   | Pointer: 29.72 ns |            |     | Interval: 29.72 ns |              |     | Start: 0ps |     |          | End: 0 ps |          |            |
|              |                       |       | Value at                                   | 0 <sub>ps</sub> |     |                   | $160.0$ ns |     | 320.0 ns           |              |     | 480.0 ns   |     | 640.0 ns |           | 800.0 ns |            |
|              | Name                  |       | 0 <sub>ps</sub>                            | 0 <sub>ps</sub> |     |                   |            |     |                    |              |     |            |     |          |           |          |            |
| Ď            | R                     | count | <b>B</b> 000                               |                 | 000 | 001               |            | 010 | 011                |              | 100 |            | 101 | 110      |           | 111      |            |
| D            | μç                    | ∵x1   | B <sub>0</sub>                             |                 |     |                   |            |     |                    |              |     |            |     |          |           |          |            |
| D            |                       | - x2  | B <sub>0</sub>                             |                 |     |                   |            |     |                    |              |     |            |     |          |           |          |            |
| $\mathbb{D}$ |                       | — x3  | B <sub>0</sub>                             |                 |     |                   |            |     |                    |              |     |            |     |          |           |          |            |
|              |                       |       |                                            |                 |     |                   |            |     |                    |              |     |            |     |          |           |          |            |
| $\langle$    |                       |       |                                            |                 |     |                   |            |     |                    | <b>TITLE</b> |     |            |     |          |           |          |            |
|              |                       |       |                                            |                 |     |                   |            |     |                    |              |     |            |     |          | $0\%$     |          | $00:00:00$ |

<span id="page-24-0"></span>Figure 23. An example of expanding a multibit signal.

A multibit signal can be ungrouped by right-clicking on a previously grouped signals and selecting Grouping > Ungroup....

It is also possible to create hierarchical goupings of signals as illustrated in Figure [24.](#page-24-1) In this example, the two bit signal called *level2* is combined with the signal called *x*<sup>3</sup> to create the three bit signal called *level1*. It is only possible to group and ungroup top-level signals.

|      |                       | <b>K Simulation Waveform Editor - [count.vwf]*</b> |                             |                       |                     |                  |           |            |
|------|-----------------------|----------------------------------------------------|-----------------------------|-----------------------|---------------------|------------------|-----------|------------|
| File | Edit<br>View          | Help ©                                             |                             |                       |                     |                  |           |            |
|      |                       |                                                    |                             |                       |                     |                  |           |            |
|      | Master Time Bar: 0 ps |                                                    | $\mathbf{r}$<br>۰           | 511.63 ns<br>Pointer: | Interval: 511.63 ns | Start: 0ps       | End: 0 ps |            |
|      | Name                  | Value at<br>0 <sub>ps</sub>                        | $ 0 $ ps<br>0 <sub>ps</sub> | $160.0$ ns            | 320.0 ns            | 480.0 ns         | 640.0 ns  | 800.0 ns   |
|      |                       |                                                    |                             |                       |                     |                  |           |            |
| Ď    | <b>E</b> level1       | B 00, 0                                            | 00, 0                       | 00,                   | 01,<br>01, 0        | 10, 0<br>10,     | 11,0      |            |
| Ď    | E level2              | <b>B</b> 00                                        |                             | 00                    | 01                  | 10 <sup>10</sup> | 11        |            |
| D    | — x3.                 | B <sub>0</sub>                                     |                             |                       |                     |                  |           |            |
|      |                       |                                                    |                             |                       |                     |                  |           |            |
|      |                       |                                                    |                             |                       | <b>TITLE</b>        |                  |           | ≻          |
|      |                       |                                                    |                             |                       |                     |                  | $0\%$     | $00:00:00$ |

<span id="page-24-1"></span>Figure 24. An example of hierarchical groups.

It is also possible to group input and output signals, as shown in Figure [25.](#page-25-0)

|              |                 |                       | Simulation Waveform Editor - [count.vwf]* |                                                                            |                  |
|--------------|-----------------|-----------------------|-------------------------------------------|----------------------------------------------------------------------------|------------------|
| File         |                 |                       | Edit View Help <i>导</i>                   |                                                                            |                  |
|              |                 |                       |                                           |                                                                            |                  |
|              |                 | Master Time Bar: 0 ps |                                           | Pointer: 720.94 ns<br>End: 0 ps<br>Interval: 720.94 ns<br>Start: 0 ps<br>٠ |                  |
|              |                 |                       | Value at                                  | 0 <sub>ps</sub><br>$160.0$ ns<br>320.0 ns<br>480.0 ns<br>640.0 ns          | 800.0 ns         |
|              | Name            |                       | 0 <sub>ps</sub>                           | 0 <sub>ps</sub>                                                            |                  |
| $\vec{O}$    | <b>自</b> ·inout |                       | <b>B 000X</b>                             | 000X<br>0108<br>0118<br>001X<br>100%<br>1018<br>1108<br>1118               |                  |
| $\mathbf{D}$ |                 | $~\cdot \times 1$     | B <sub>0</sub>                            |                                                                            |                  |
| D            |                 | - x2                  | B <sub>0</sub>                            |                                                                            |                  |
| D            |                 | $\times 3$            | B <sub>0</sub>                            |                                                                            |                  |
| ø            |                 |                       | BX.                                       |                                                                            |                  |
| $\langle$    |                 |                       |                                           | $\mathbf{m}$                                                               |                  |
|              |                 |                       |                                           | $0\%$                                                                      | 00:00:00<br>- si |

<span id="page-25-0"></span>Figure 25. An example of grouping input and output signals.

#### **B.2 Reverse Group or Bus Bit Order**

In Figure [23,](#page-24-0) the three bit signal count is displayed as the 3-tuple  $x_1x_2x_3$ . It is possible to reverse the order in which the bits are displayed as illustrated in Figure [26.](#page-25-1) This is done by right-clicking on the name of the multibit signal and selecting Reverse Group or Bus Bit Order, as seen in the figure.

| Simulation Waveform Editor - [count.vwf]*                                                          |                                                                                                    |                   |             |                        |               |
|----------------------------------------------------------------------------------------------------|----------------------------------------------------------------------------------------------------|-------------------|-------------|------------------------|---------------|
| Help ©<br>Edit<br>File<br>View                                                                     |                                                                                                    |                   |             |                        |               |
|                                                                                                    | R Q 系出六三人種 # X 区 X X X H H B H                                                                        |                   |             |                        |               |
| Master Time Bar: 0 ps                                                                              | Pointer: 5.17 ns<br>٠                                                                                 | Interval: 5.17 ns | Start: 0 ps | End:<br>800.0 ns       |               |
| Value at<br>Name<br>0 <sub>ps</sub>                                                                | $ 0 $ ps<br>$160.0$ ns<br>0 <sub>ps</sub>                                                             | 320.0 ns          | 480.0 ns    | $800.0$ ns<br>640.0 ns |               |
| <b>E</b> -count<br>l nince<br>X Delete<br>D<br>$-x1$<br>D<br>۰x2<br>D<br>ե… <sub>x3</sub><br>Radix | nnn<br>001<br>Del<br>Insert Node or Bus<br>Grouping<br>Reverse Group or Bus Bit Order<br>$\mathbb{Z}$ | 010<br>011        | 100<br>101  | 110<br>111             |               |
| Properties                                                                                         | K.<br>Change the bit display order of the selected top-level group or bus                             | <b>TITLE</b>      |             | 0%<br>$00:00:00$       | $\rightarrow$ |

<span id="page-25-1"></span>Figure 26. Reversing the bit order on a group of signals.

The effects of the bit reversal can be seen in Figure [27.](#page-26-0) The count waveform is now displayed as the 3-tuple  $x_3x_2x_1$ .

|              |      |                                 | <b>Simulation Waveform Editor - [count.vwf]*</b> |                 |                                                                                                    |     |                     |            |               |                  |
|--------------|------|---------------------------------|--------------------------------------------------|-----------------|----------------------------------------------------------------------------------------------------|-----|---------------------|------------|---------------|------------------|
| File         | Edit |                                 | View Help <i>导</i>                               |                 |                                                                                                    |     |                     |            |               |                  |
|              |      |                                 |                                                  |                 | $\boxed{5}$ $\boxed{6}$ $\boxed{3}$ $\boxed{4}$ $\boxed{5}$ $\boxed{4}$ $\boxed{2}$ $\boxed{5}$ $\boxed{4}$ $\boxed{2}$ $\boxed{2}$ $\boxed{4}$ $\boxed{3}$ $\boxed{4}$ $\boxed{5}$ |     |                     |            |               |                  |
|              |      | Master Time Bar: 0 ps           |                                                  | ٠               | Pointer: 794.58 ns                                                                                                    |     | Interval: 794.58 ns | Start: 0ps | End: 800.0 ns |                  |
|              |      |                                 | Value at                                         | $ 0 $ ps        | $160.0$ ns                                                                                                    |     | 320.0 ns            | 480.0 ns   | 640.0 ns      | $800.0$ ns       |
|              | Name |                                 | 0 <sub>ps</sub>                                  | 0 <sub>ps</sub> |                                                                                                    |     |                     |            |               |                  |
|              |      | $\mathbf{E}_{\mathbf{r}}$ count | <b>B</b> 000                                     | 000             | 100                                                                                                    | 010 | 110                 | 001<br>101 | 011           | 111              |
| D            |      | - x3                            | B <sub>0</sub>                                   |                 |                                                                                                    |     |                     |            |               |                  |
| D            |      | -x2                             | B <sub>0</sub>                                   |                 |                                                                                                    |     |                     |            |               |                  |
| $\mathbb{D}$ |      | $\cdots \times 1$               | B <sub>0</sub>                                   |                 |                                                                                                    |     |                     |            |               |                  |
|              |      |                                 |                                                  |                 |                                                                                                    |     |                     |            |               |                  |
|              |      |                                 |                                                  |                 |                                                                                                    |     | <b>TITLE</b>        |            |               |                  |
|              |      |                                 |                                                  |                 |                                                                                                    |     |                     |            | $0\%$         | $[00:00:00]$ .:: |

<span id="page-26-0"></span>Figure 27. The result of reversing the bit order in Figure [26.](#page-25-1)

# **C Displaying the Values of Finite State Machine (FSM) State Variables**

If a circuit includes a Finite State Machine (FSM), then it is possible to display the values of the corresponding state variables in the Simulation Waveform Editor. As an example, consider the fragment of VHDL code shown in Figure [28.](#page-27-0) This code includes the definition of an FSM whose state variables are represented by the two-bit signal named *Tstep\_Q*.

```
LIBRARY ieee; USE ieee.std_logic_1164.all;
USE ieee.std_logic_signed.all;
ENTITY proc IS
  PORT ( DIN : IN STD_LOGIC_VECTOR(15 DOWNTO 0);
         Resetn, Clock, Run : IN STD_LOGIC;
         Done : BUFFER STD_LOGIC;
         BusWires : BUFFER STD_LOGIC_VECTOR(15 DOWNTO 0));
END proc;
ARCHITECTURE Behavior OF proc IS
  ... declare components
  ... declare signals
  TYPE State_type IS (T0, T1, T2, T3);
  SIGNAL Tstep_Q, Tstep_D: State_type;
  ...
  BEGIN
    CASE Tstep_Q IS
       WHEN T0 \Rightarrow IF(Run = '0') THEN Tstep_D <= T0;
              ELSE Tstep_D \le T1;
              END IF; - - data is loaded into IR in this time step
       ... other states
    END CASE;
  END PROCESS;
  ...
```
<span id="page-27-0"></span>Figure 28. Fragment of example VHDL code.

This VHDL can be included in a Quartus II project, which can then be compiled and simulated. The values of the *Tstep\_Q* signal can then be displayed in the Waveform Editor along with other signals in the circuit. However, a special process has to be used to insert the *Tstep\_Q* signal into the waveform display. Recall from Figures [6](#page-5-0) and [7](#page-6-0) that the Node Finder tool is normally used as a convenient mechanism for importing signal names into the Waveform Editor. But for FSM state variables, it is not possible to use the Node Finder tool. Instead, it is necessary to use the dialogue from Figure [6](#page-5-0) directly as illustrated in Figure [29.](#page-28-0) Here, the name *Tstep\_Q* is manually typed into the name field, and the type of signal is set by using the drop-down dialogue to MACHINE. Clicking OK in Figure [29](#page-28-0) imports the FSM signal into the Waveform Editor.

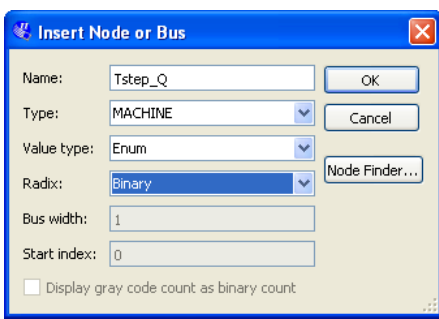

<span id="page-28-0"></span>Figure 29. Specifying the *Tstep\_Q* signal in the Insert Node or Bus window.

An example of simulation output that includes the *Tstep\_Q* signal is given in Figure [30.](#page-28-1) This figure also shows the values of other signals in the circuit, which are needed in the simulation. Note that the values of Tstep\_Q are displayed in a symbolic manner, according to the state names which were given in the VHDL code in Figure [28.](#page-27-0)

| Simulation Waveform Editor - [proc.sim.vwf] (Read-Only)<br>$\sim$ |                                                                                                    |                             |                                                                |                                        |                    |                                |                   |                 |                                       |  |
|-------------------------------------------------------------------|----------------------------------------------------------------------------------------------------|-----------------------------|----------------------------------------------------------------|----------------------------------------|--------------------|--------------------------------|-------------------|-----------------|---------------------------------------|--|
| Edit View Help <i>导</i><br>File                                   |                                                                                                    |                             |                                                                |                                        |                    |                                |                   |                 |                                       |  |
| <b>β @ ゑ ⊕ A ≧ XE XE ▓ XE XE XE XE   nai 暇</b>                    |                                                                                                    |                             |                                                                |                                        |                    |                                |                   |                 |                                       |  |
| Master Time Bar: 0 ps                                             |                                                                                                    |                             | $\triangleright$ Pointer: 88.73 ns<br>$\overline{\phantom{a}}$ |                                        | Interval: 88.73 ns | Start:                         |                   | End:            |                                       |  |
|                                                                   | Name                                                                                                    | Value at<br>0 <sub>ps</sub> | 0 <sub>ps</sub><br>$10.0 \text{ ns}$<br>0 <sub>ps</sub>        | $20.0 \text{ ns}$<br>$30.0 \text{ ns}$ | $40.0 \text{ ns}$  | $50.0 \text{ ns}$<br>$60.0$ ns | $70.0 \text{ ns}$ | $80.0$ ns       | $\blacktriangle$<br>$90.0 \text{ ns}$ |  |
| Ď                                                                 | <b>DIN</b>                                                                                                    | H 0000                      | 0000                                                           | 2000                                   |                    | 0005                           |                   | 0400            |                                       |  |
| ø                                                                 | Done                                                                                                    | BO.                         |                                                                |                                        |                    |                                |                   |                 |                                       |  |
| Ð                                                                 | œ<br>regntreg                                                                                                    | 0000                        | 000                                                            |                                        |                    | 100                            |                   |                 | 010                                   |  |
| $\ddot{\mathcal{O}}$                                              | Tstep_Q                                                                                                    | B Tstep_Q.T0                | Tstep_Q.TO                                                     |                                        | Tstep_Q.T1         | Tstep[Q.TO                     |                   | Tstep_Q.T1      |                                       |  |
| Ð                                                                 | Dentical Highlering Highlering Highlering Highlering Highlering Highlering Highlering Highlering Highlering Highlering Highlering Highlering Highlering Highlering Highlering Highlering Highlering Highlering Highlering Hig |                             |                                                                | 0000                                   |                    |                                |                   |                 |                                       |  |
| Ð                                                                 | Fregn:reg   H 0000                                                                                                    |                             |                                                                |                                        | 0000               |                                |                   |                 |                                       |  |
| Ð                                                                 | 审 regn:reg  H 0000                                                                                                    |                             |                                                                |                                        |                    |                                | 0000              |                 |                                       |  |
| $=$                                                               | A                                                                                                    | ممحدينا                     | $\left  \cdot \right $<br>$\parallel$ IIII                     |                                        |                    |                                |                   | $\sim$<br>$0\%$ | $\rightarrow$ $\sim$<br>$[00:00:00]$  |  |

<span id="page-28-1"></span>Figure 30. Simulation results of the *Tstep\_Q* signal.

Copyright ©1991-2011 Altera Corporation. All rights reserved. Altera, The Programmable Solutions Company, the stylized Altera logo, specific device designations, and all other words and logos that are identified as trademarks and/or service marks are, unless noted otherwise, the trademarks and service marks of Altera Corporation in the U.S. and other countries. All other product or service names are the property of their respective holders. Altera products are protected under numerous U.S. and foreign patents and pending applications, mask work rights, and copyrights. Altera warrants performance of its semiconductor products to current specifications in accordance with Altera's standard warranty, but reserves the right to make changes to any products and services at any time without notice. Altera assumes no responsibility or liability arising out of the application or use of any information, product, or service described herein except as expressly agreed to in writing by Altera Corporation. Altera customers are advised to obtain the latest version of device specifications before relying on any published information and before placing orders for products or services.

This document is being provided on an "as-is" basis and as an accommodation and therefore all warranties, representations or guarantees of any kind (whether express, implied or statutory) including, without limitation, warranties of merchantability, non-infringement, or fitness for a particular purpose, are specifically disclaimed.